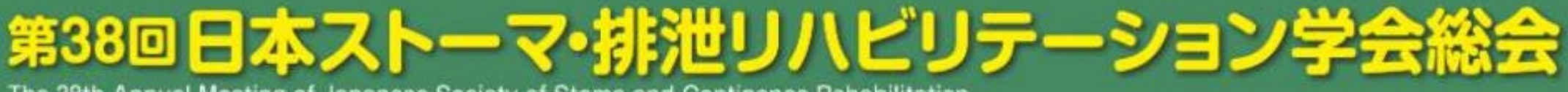

The 38th Annual Meeting of Japanese Society of Stoma and Continence Rehabilitation

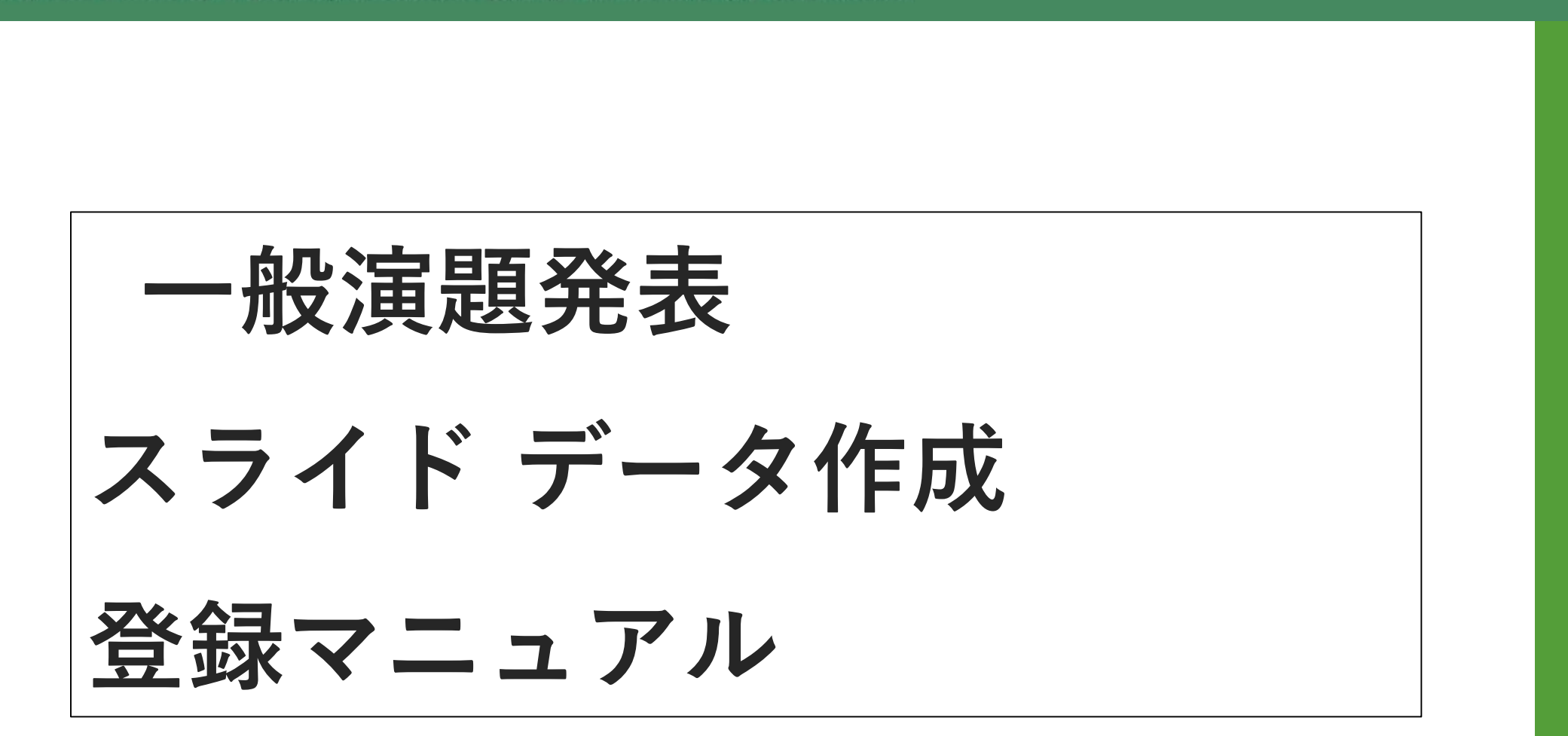

株式会社インターグループ

# 目次

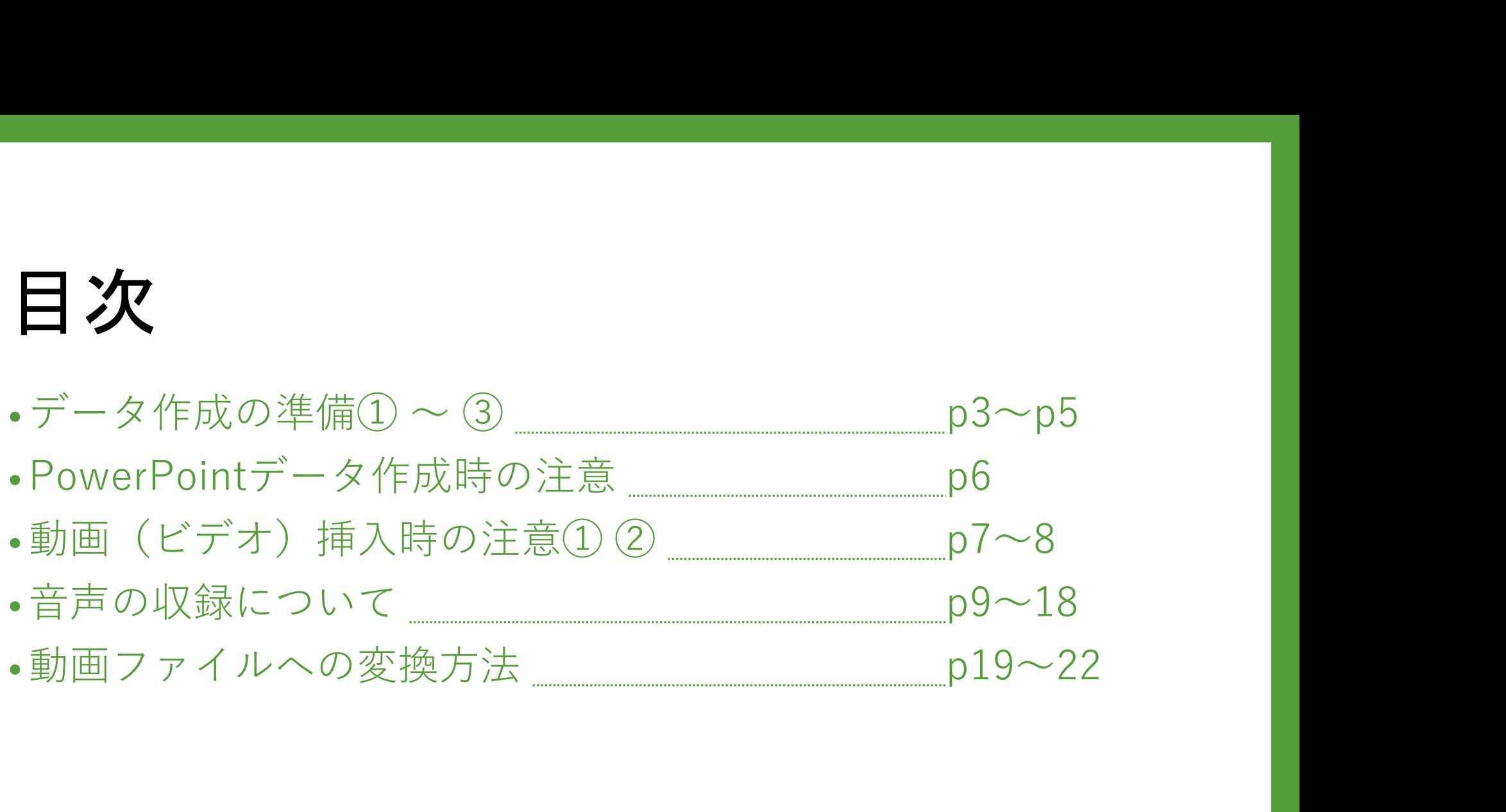

### データ作成の準備①

3<br>3

音声付PowerPointファイルを作成頂き、動画ファイル (MP4) に 変換したデータをご登録頂きます。 音声付に対応するバージョン: PowerPoint 2019/2016/2013およびOffice 365

※Macintosh 2016では動画変換が出来ないため、 音声付PowerPointファイルのままで運営事務局までお送りください (jsscr38@intergroup.co.jp)

データ作成の準備2

#### ★スライドを作る前の確認

PowerPointのスライドサイズ設定を「ワイド画面 (16:9) 」にしてください。 (「デザイン」のタブで設定できます)

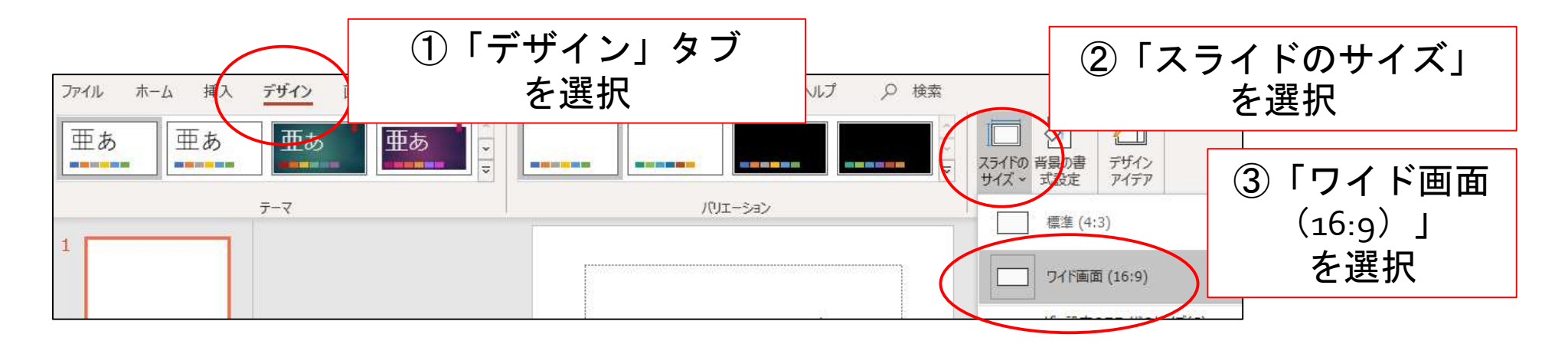

スライド枚数に制限はございませんが、時間は5分程度、 ファイルサイズは、動画へ変換した際に、800MB以内になるよう作成ください。

### データ作成の準備3

#### 利益相反開示について

- ■利益相反開示は、<mark>最初のページに</mark><br>(記載してください。<br>■利益相反開示のフォーマットは、
- 学会の指定に従ってください。
- ・JSSCR学会HP 利益相反

(http://www.jsscr.jp/about/riekisouhan.html)

- ・医学系研究の利益相反に関する指針 (http://www.jsscr.jp/about/img/riekisouhanrinnrishishinn%20hosoku.pdf)
- ・利益相反自己申告書 様式集(PDF)

(http://www.jsscr.jp/about/img/youshikisyuu.pdf)

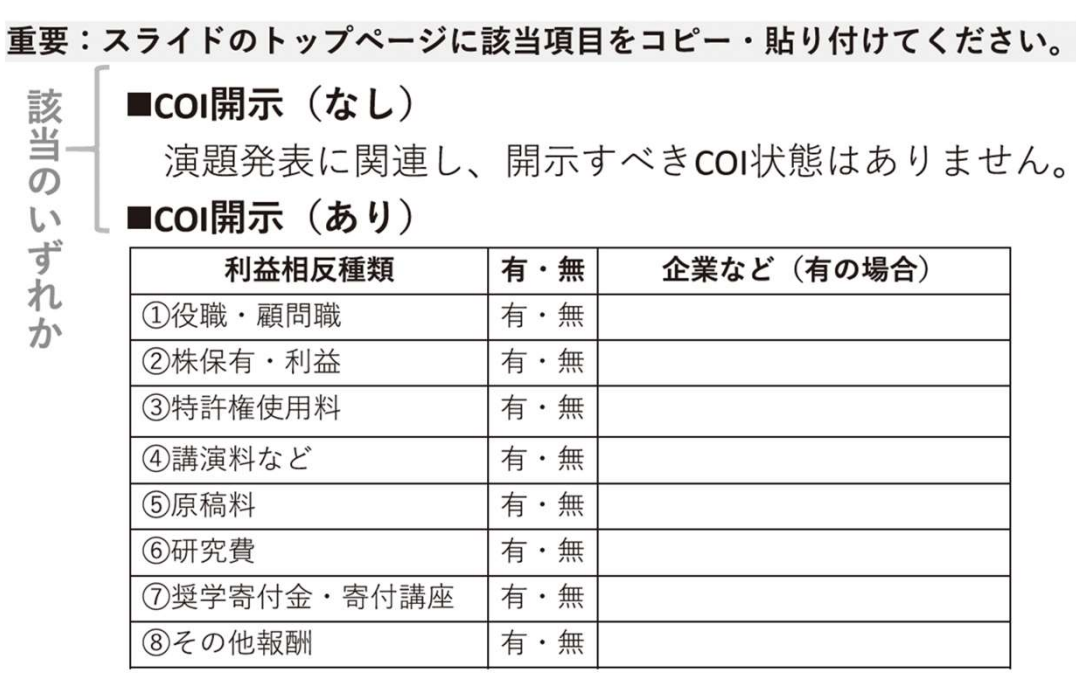

#### ■倫理的配慮

全演題

各演題の内容に沿った文言を記載してください。

## PowerPointデータ作成時の注意

- ・ Macintosh版 PowerPoint はレイアウトが崩れる可能性があります。 Windows版 PowerPointでレイアウトを確認し保存しなおしてから ご登録していただくことを推奨いたします。
- ・ フォントは、OS標準のフォントを使用してください。 【日本語】 MSゴシック、MSPゴシック、MS明朝、MSP明朝、メイリオ、 Meiryo UI、游ゴシック、游明朝 【英語】 Times New Roman, Arial, Arial Black, Arial Narrow, Century, Century Gothic, Courier, Courier New, Georgia

※特殊なフォントは文字ずれ、文字化けの原因となる可能性があります。

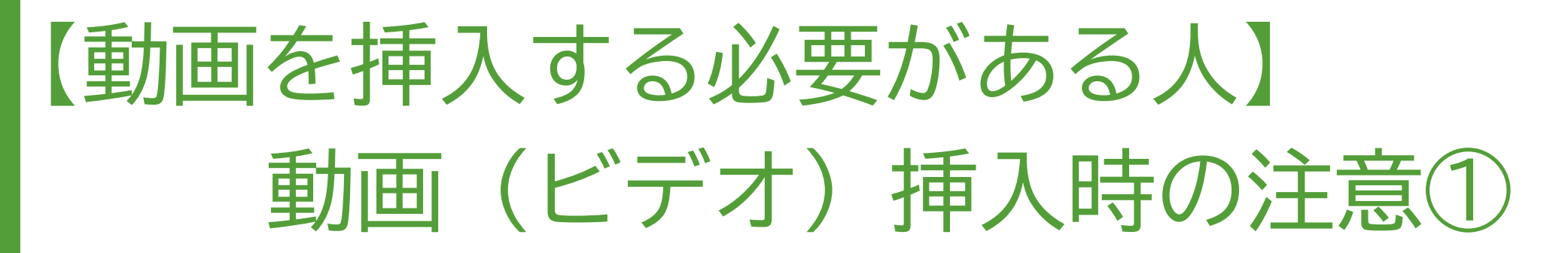

- |挿入する動画(ビデオ)は、H.264 720p(.mp4)のフォーマットで書き出して  $\bullet$ ください。フレームレートは24fpsを推奨致します。
- 動画(ビデオ)をPowerPointに挿入する時は、  $\bullet$ 下記の手順で行なってください。
	- 【挿入】のタブから【ビデオ】を選択  $1_{-}$
	- 【ファイルからビデオ(ムービー)】または  $\overline{2}$ 【このコンピューター上のビデオ】を選択
	- 当該の動画ファイルをフォルダから選択  $4_{-}$
	- 5. 【挿入】ボタンの横にある▼印をクリック
	- 「ファイルにリンク」を選択 ※再生時の動作が軽くなります 6.
	- $7<sub>1</sub>$ 「挿入」ボタンを押して、動画がPowerPointに反映されたことを確認する

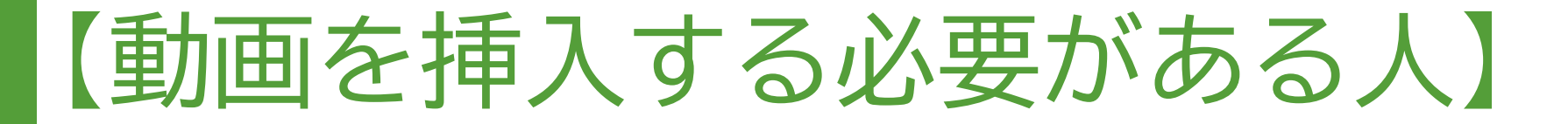

### 動画 (ビデオ) 挿入時の注意2

- ▶ PowerPointのスライドショーで、最後までスムーズに<br>再生できるか確認してください。<br>▶ 再生を確認した後に、上書き保存してください。
- 

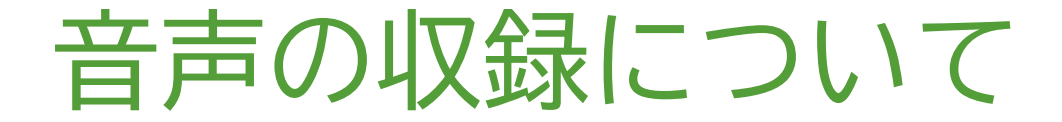

#### 一機器の準備ー

PowerPointの「スライドショーの記録」機能を使用して、 音声の収録が出来ます。 お使いのPCにマイクが内蔵されていることをご確認ください。

マイクが内蔵されていない場合は、外付けのマイクを ご準備ください。

音声収録の際は、極力周りの音が入らないように ご注意ください。

### 音声の収録について (Windows10)

#### ①マイクの確認

#### 「スタート」>「設定」>「システム」>「サウンド」と選択し、

入力デバイスが登録されていることを確認します。

「マイクのテスト」で試しに発声し、反応することを確認してください。

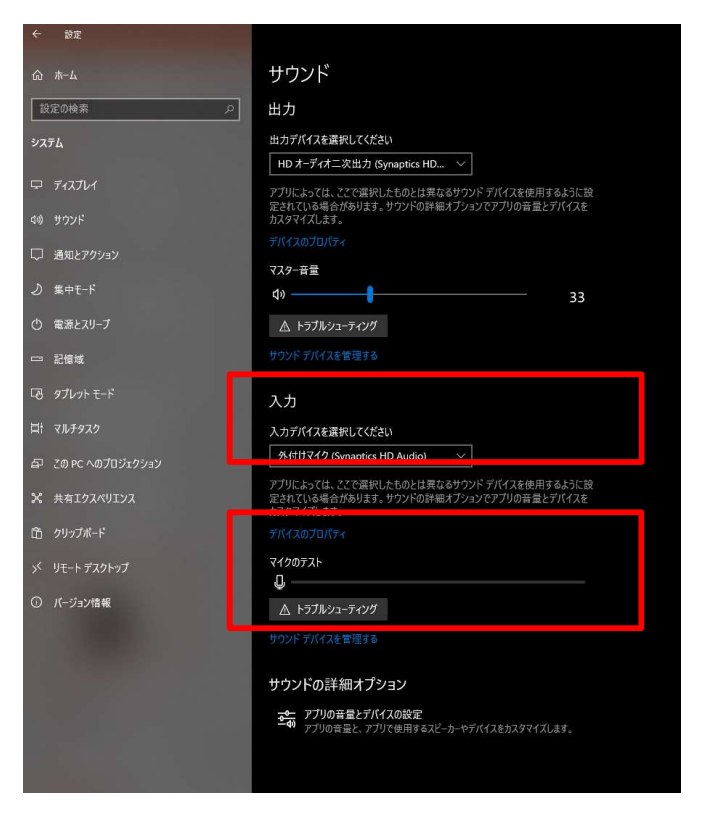

### 音声の収録について (Windows10 Office2019)

#### 2音声収録の開始

発表スライドを開き、「スライドショー」>「スライドショーの記録」> 「先頭から記録」の順にクリックしてください。

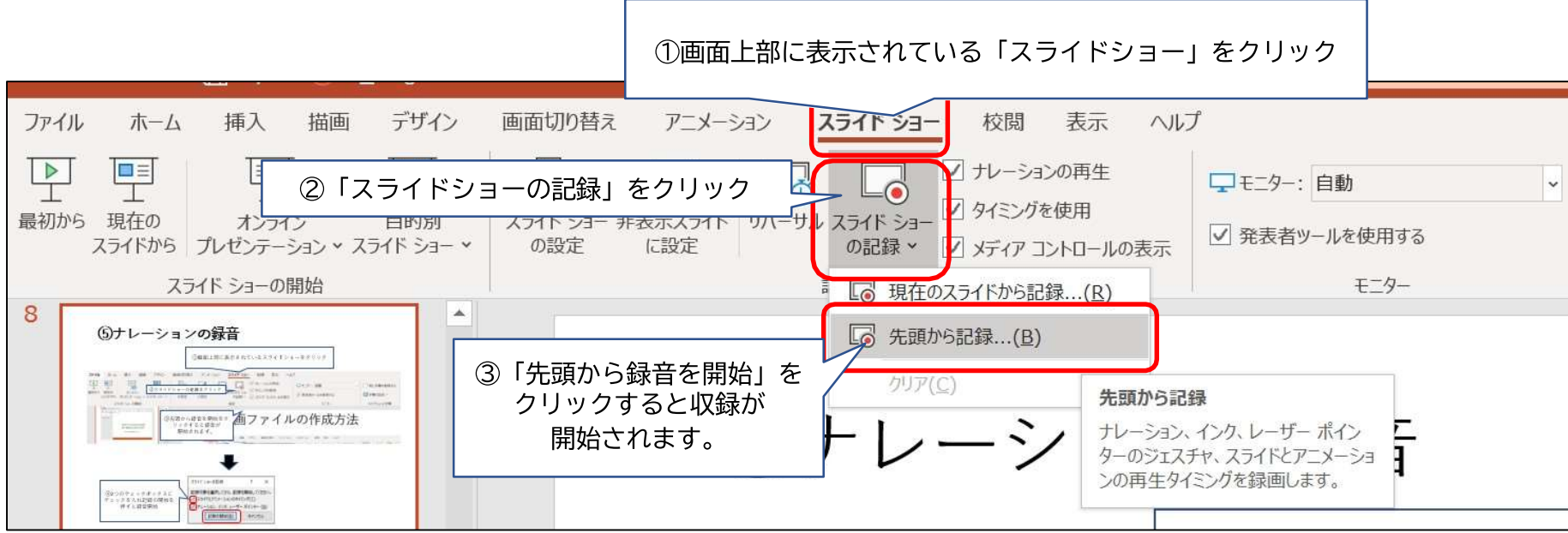

### 音声の収録について (Windows10 Office2019)

#### 3音声収録中の画面

通常の発表と同様に口演を行いながら、スライドを切り替えて収録を行います。

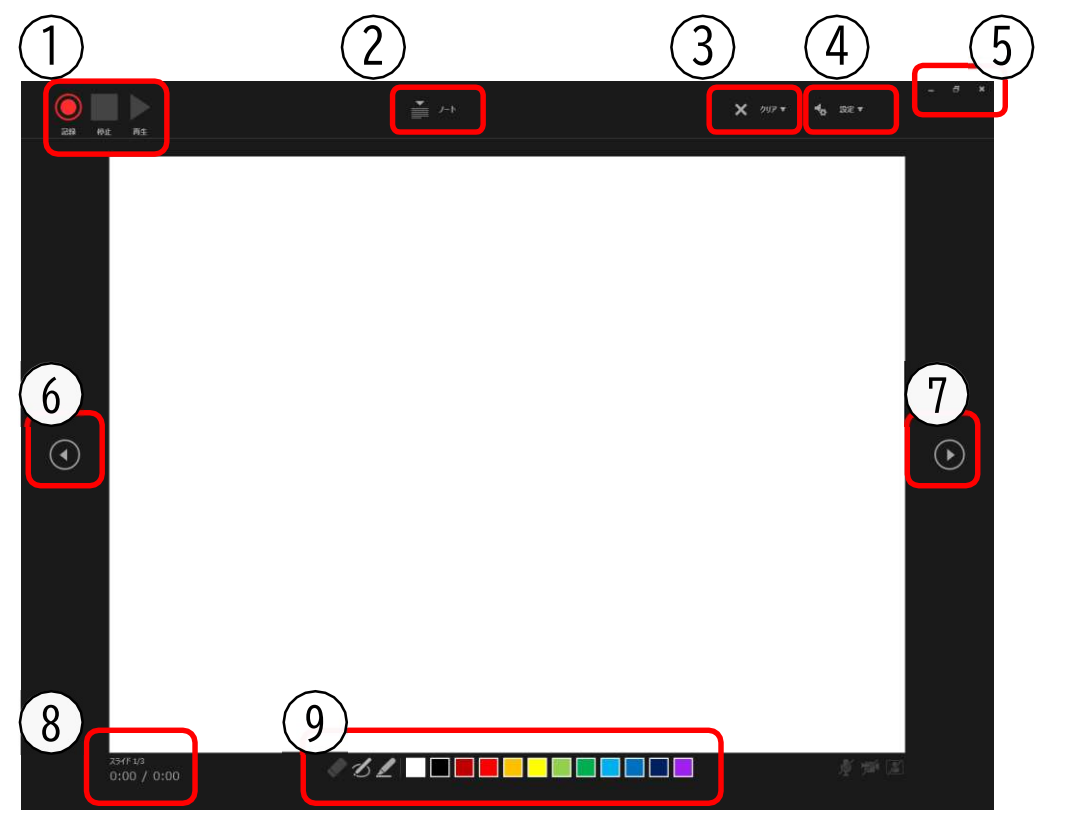

収録したナレーションは、スライドショーの 「最初から」より 確認することができます。

1・・・収録開始/停止(一時停止)/再生 2 · · · ノートの表示 3···ここまでの収録内容を削除 4 · · · マイクとカメラの設定 5··· 通常のスライド画面表示 6 ・・・前のスライドに戻る 7··· 次のスライドに移動 8・・・左:現在のスライドの収録時間 右:全スライドの合計収録時間 9 . . . ペンツール

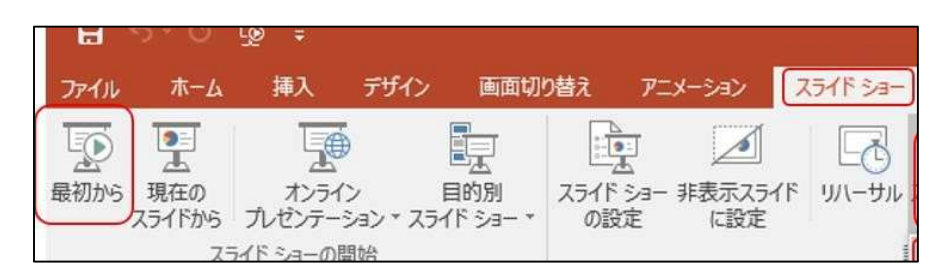

# 音声の収録について (Windows10 Office2019)

#### ④音声収録の確認・修正

収録後、スライドショーを開始すると、音声を確認することが出来ます。

特定のページのみ修正する場合は、修正したいスライドページを表示した 状態で、「スライドショー」>「スライドショーの記録」 >「現在のスライドから記録」の順にクリックしてください。 全ての作業が完了しましたら「保存」を押してください。 ファイル名の指定は特にありません。

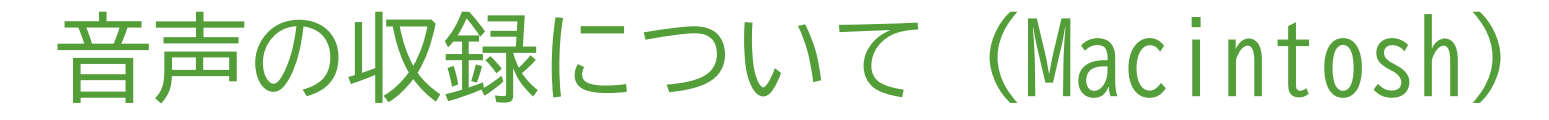

#### ①マイクの確認

「システム環境設定」>「サウンド」>「入力」をクリックし、 入力デバイスが登録されていることを確認します。

「選択した機器の設定」では試しに喋ったときに反応するか確認してください。

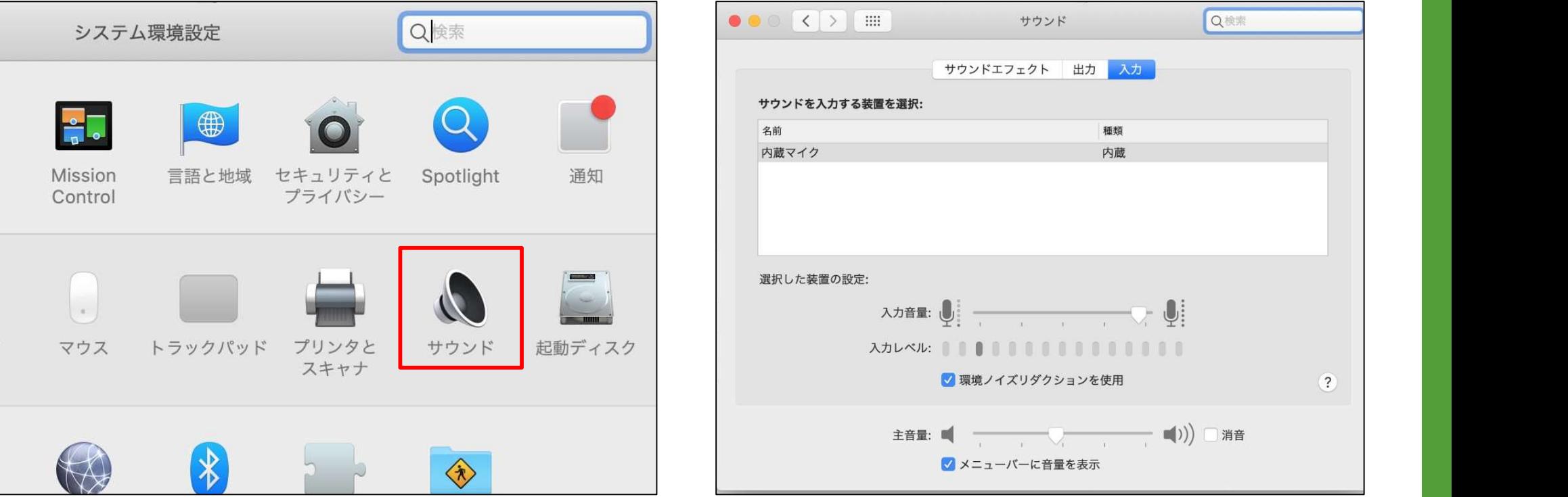

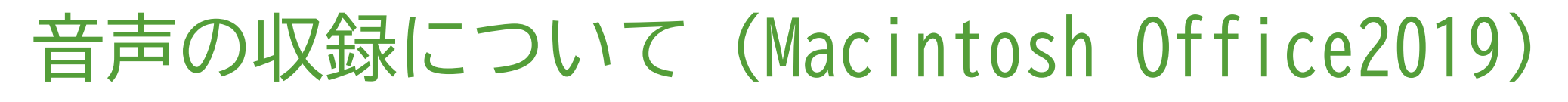

#### 2音声収録の開始

#### 発表スライドを開き、「スライドショー」>「スライドショーの記録」> 「先頭からの録音を開始」の順にクリックしてください。

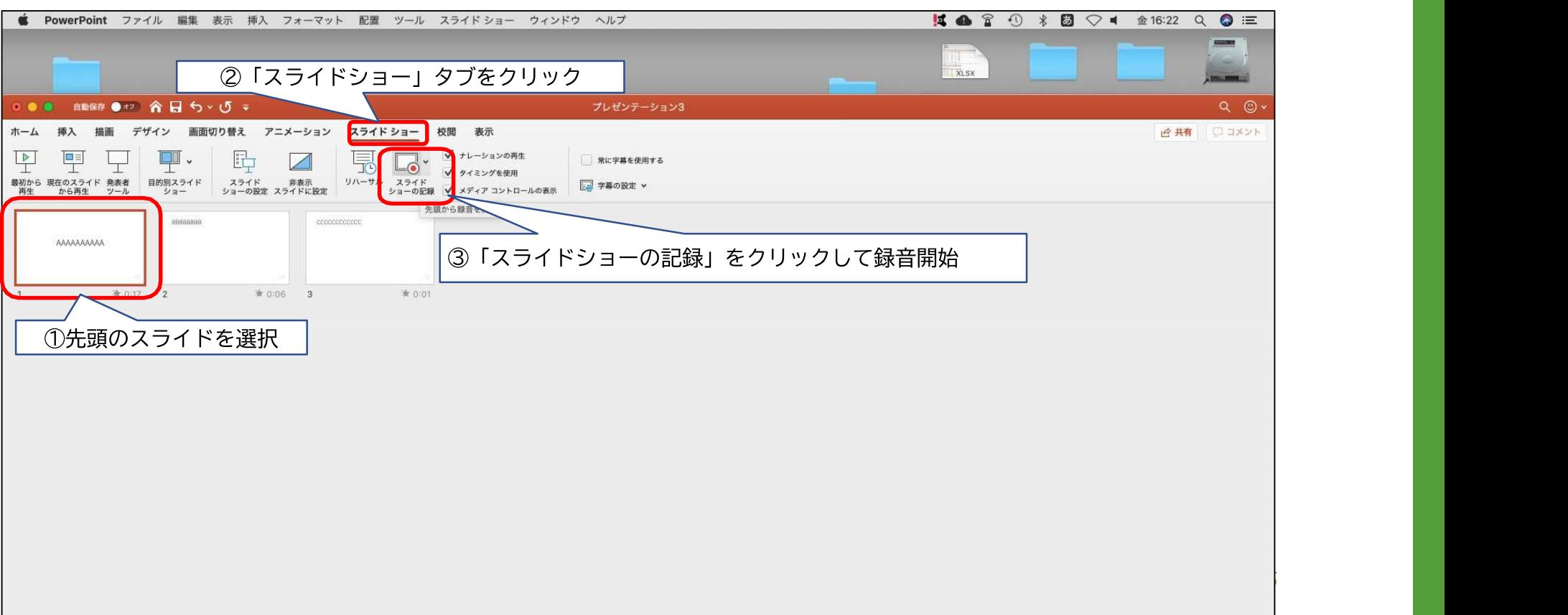

### 音声の収録について (Macintosh Office2019)

#### 3音声収録中の画面

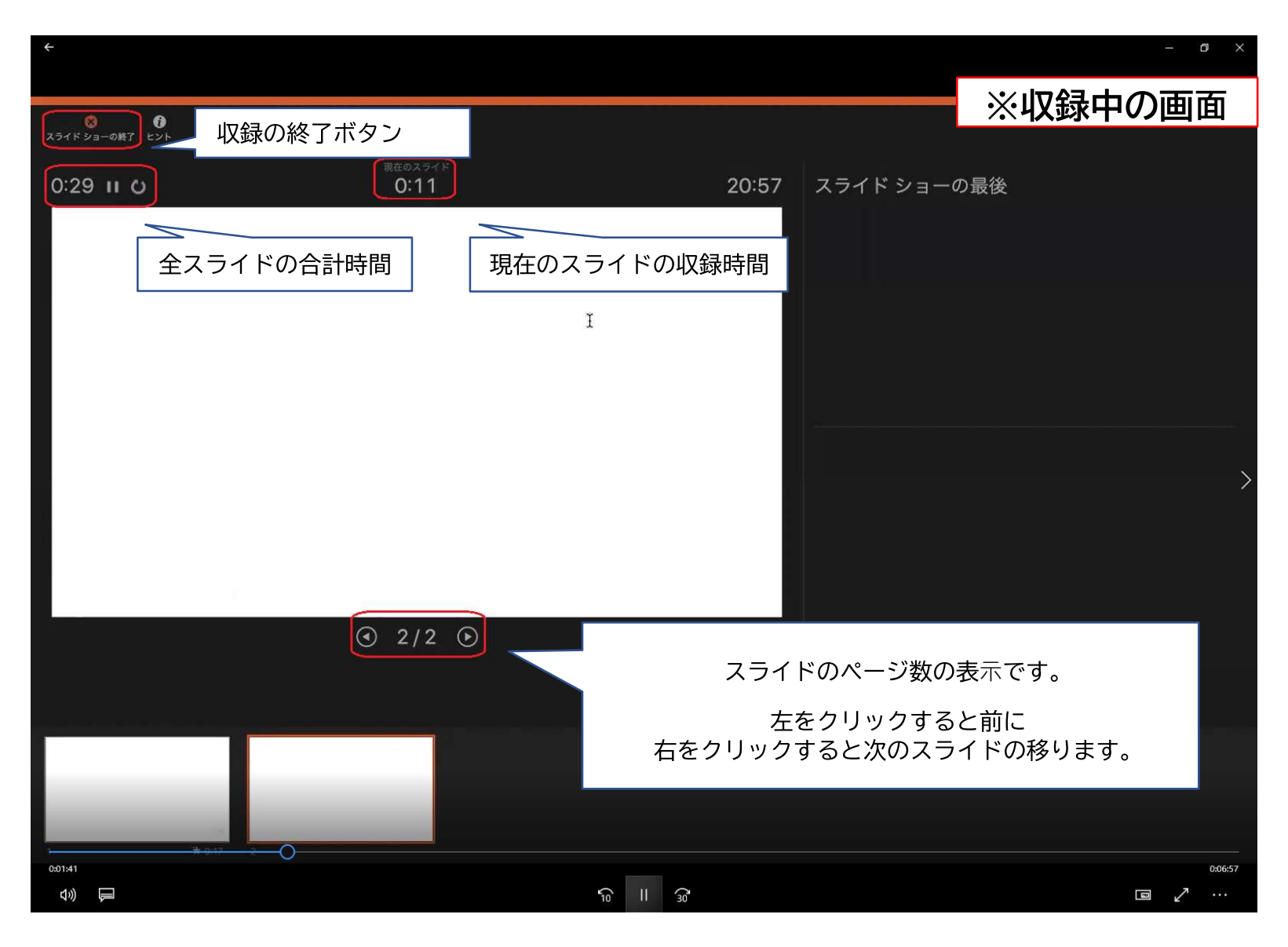

### 音声の収録について (Macintosh Office2019)

#### 4音声収録の終了

スライドショーを終え、左上の「スライドショーの終了」をクリックすると 「今回のタイミングで保存しますか?」というポップアップが出ますので、 「はい」をクリックしてください。

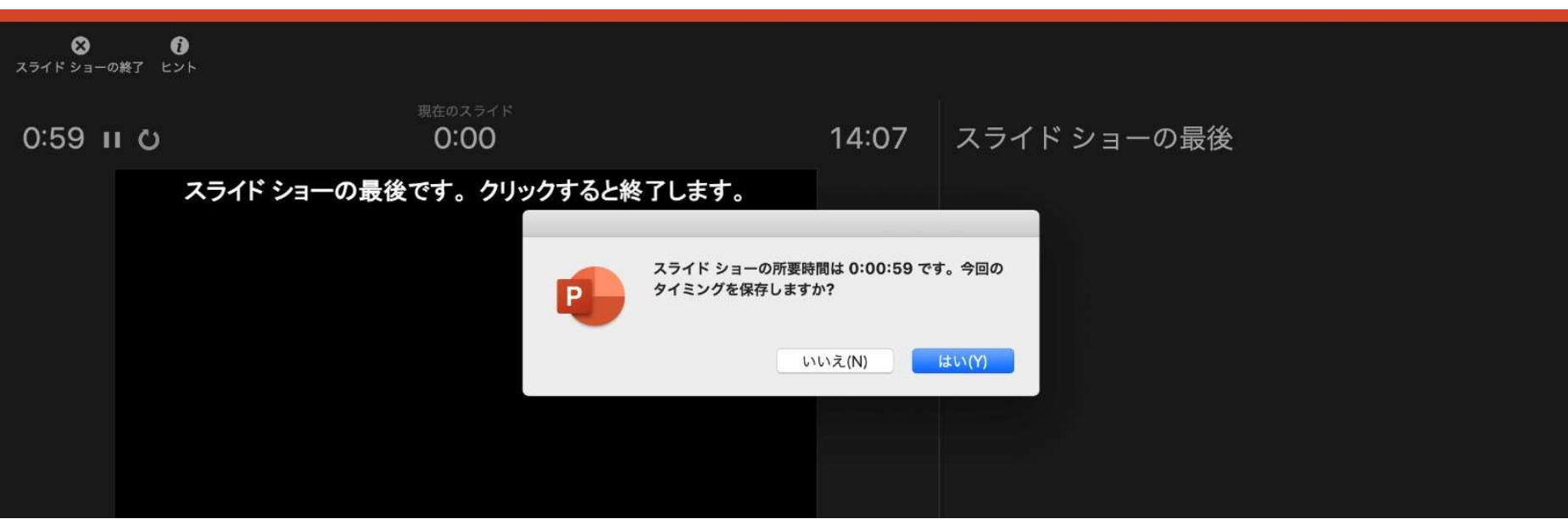

### 音声の収録について (Macintosh Office2019) 6録音の確認・修正

収録後、スライドショーを開始すると、音声を確認することが出来ます。

特定のページのみ修正する場合は、修正したいスライドページを表示した状態で、 「スライドショー」>「スライドショーの記録」>「現在のスライド から記録」 の順にクリックしてください。

全ての作業が完了しましたら「保存」をしてください。

ファイル名の指定は特にありません。

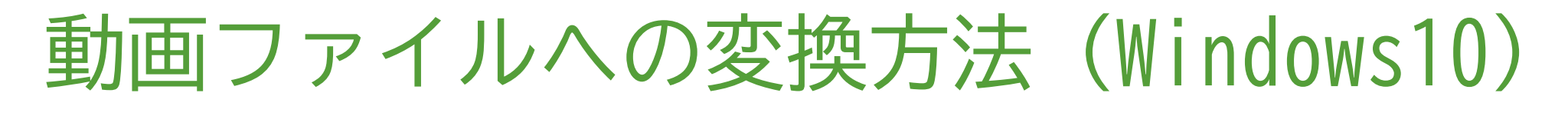

#### 動画ファイルとして保存①

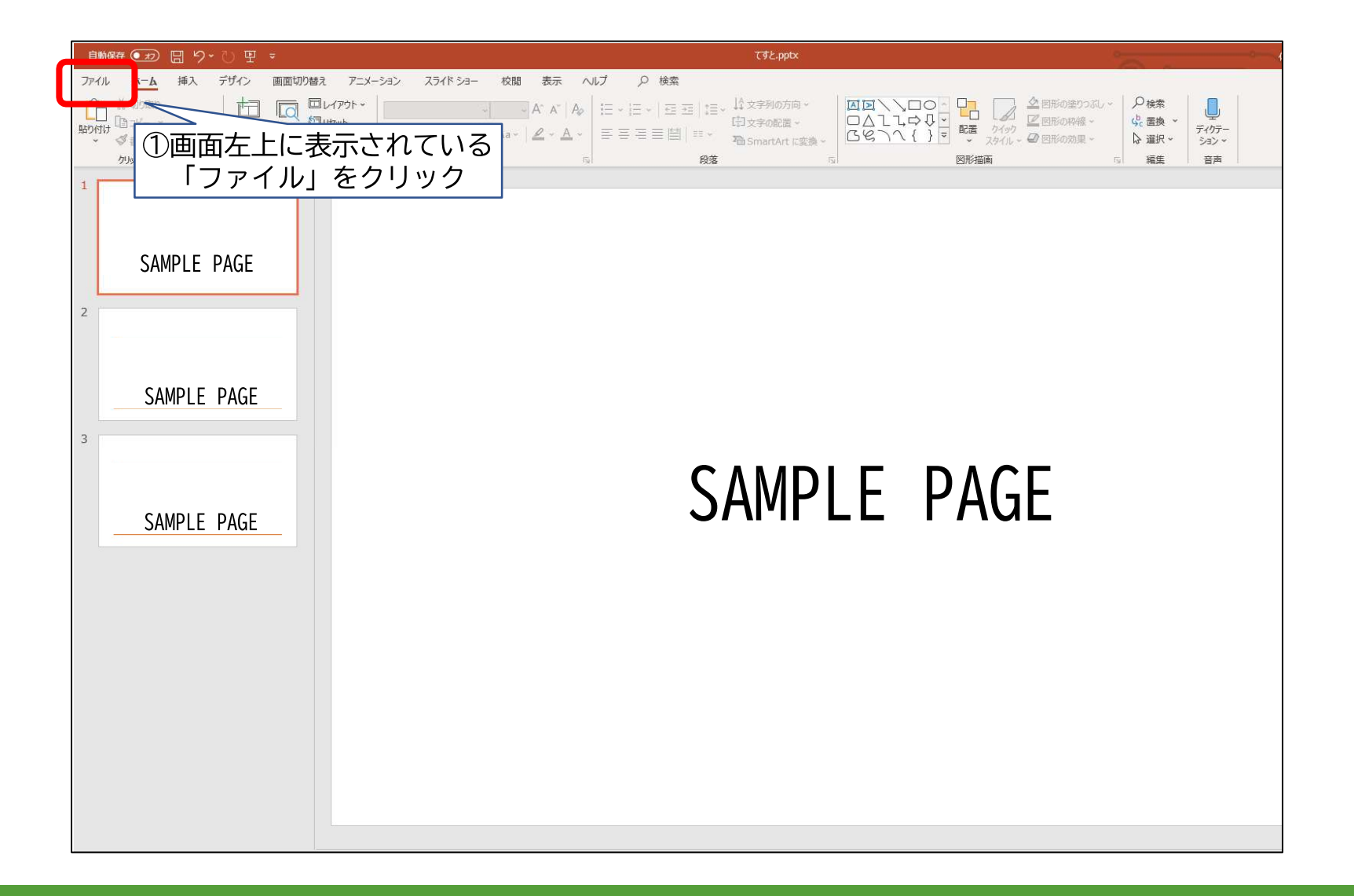

### 動画ファイルへの変換方法 (Windows10) 20

### 動画ファイルとして保存2

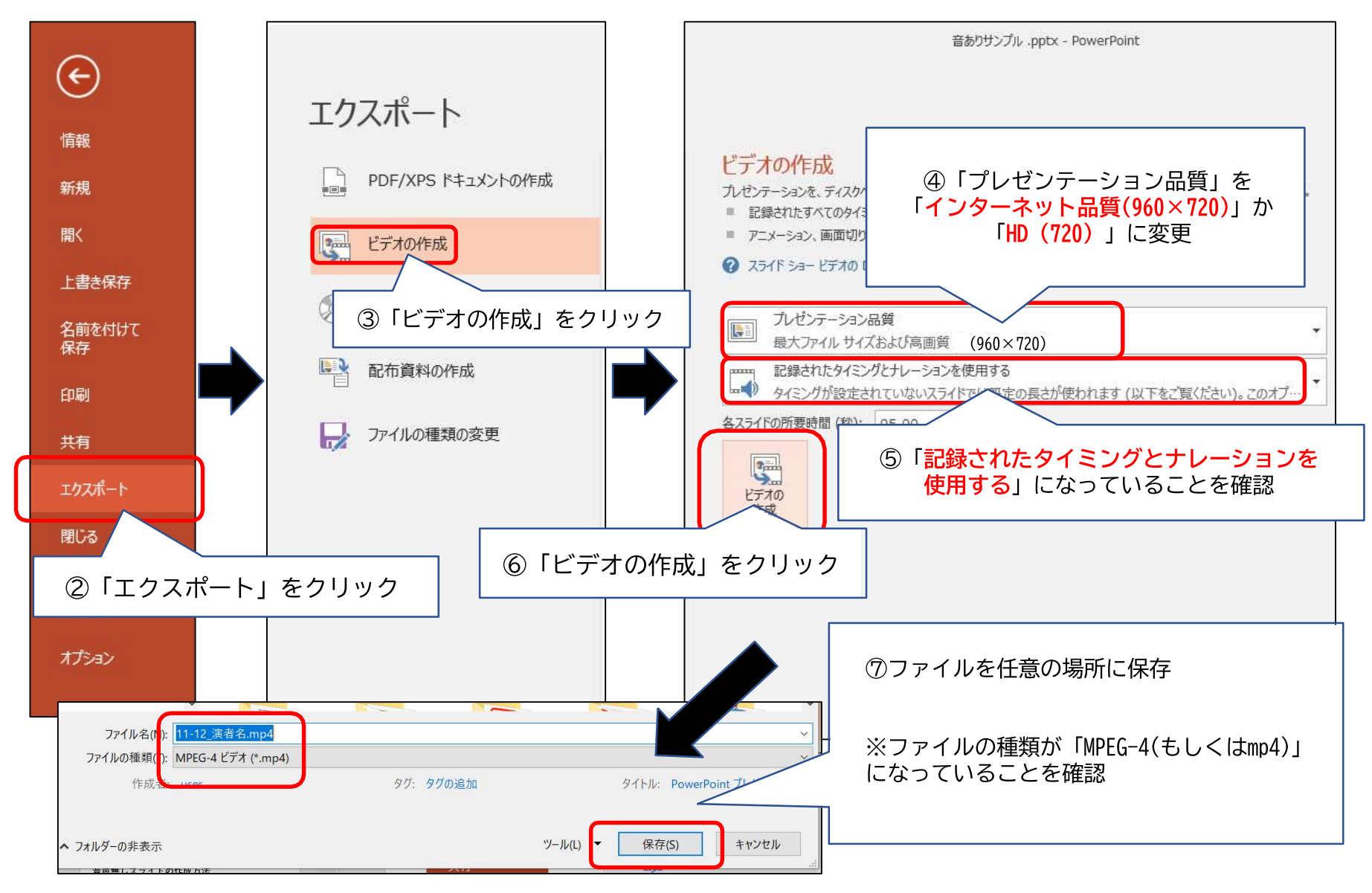

### 動画ファイルへの変換方法 (Macintosh Office2019)

#### 動画ファイルとして保存①

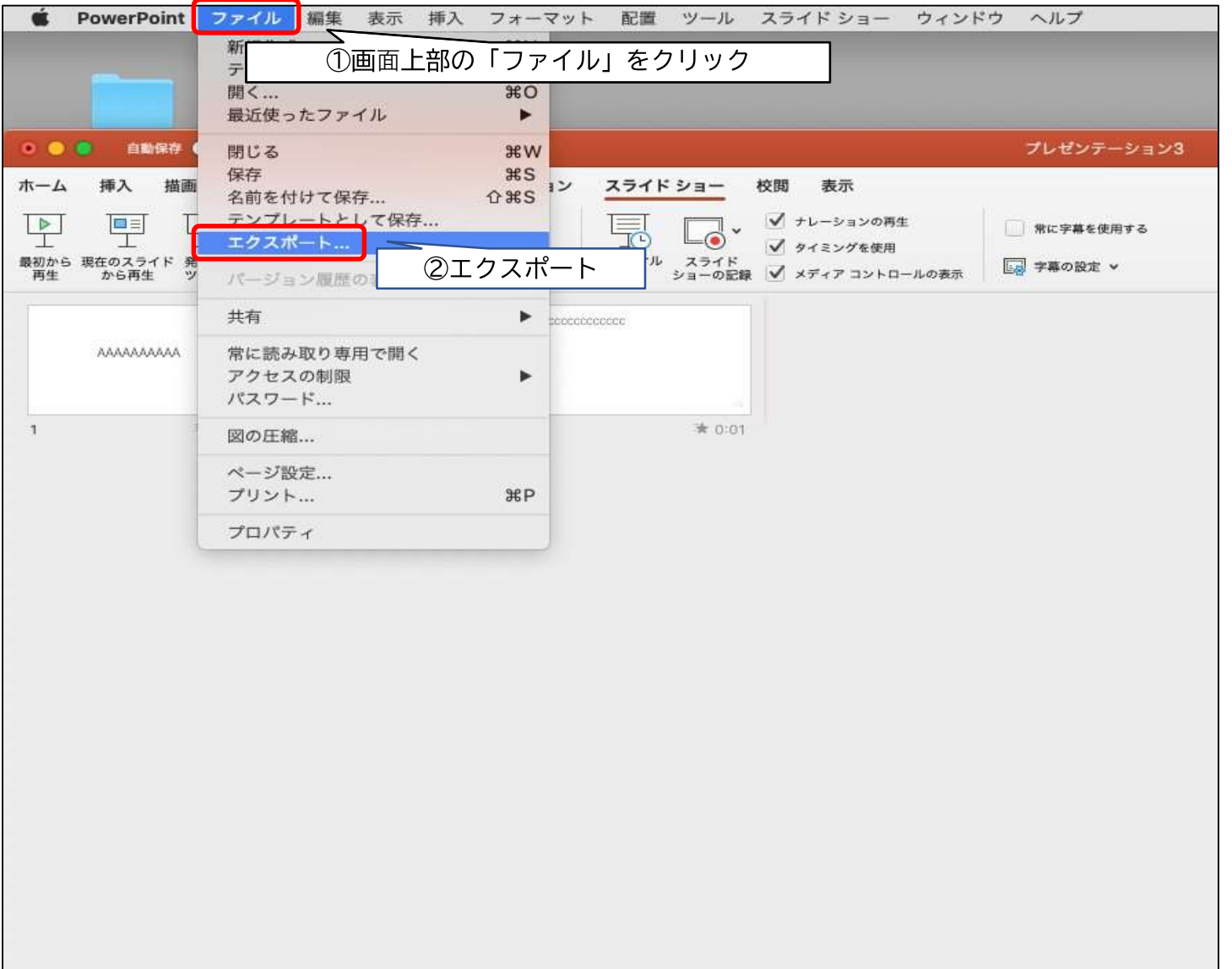

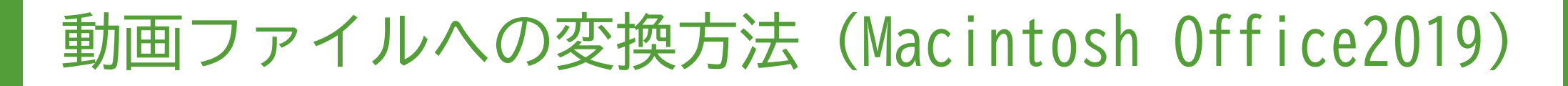

### 動画ファイルとして保存2

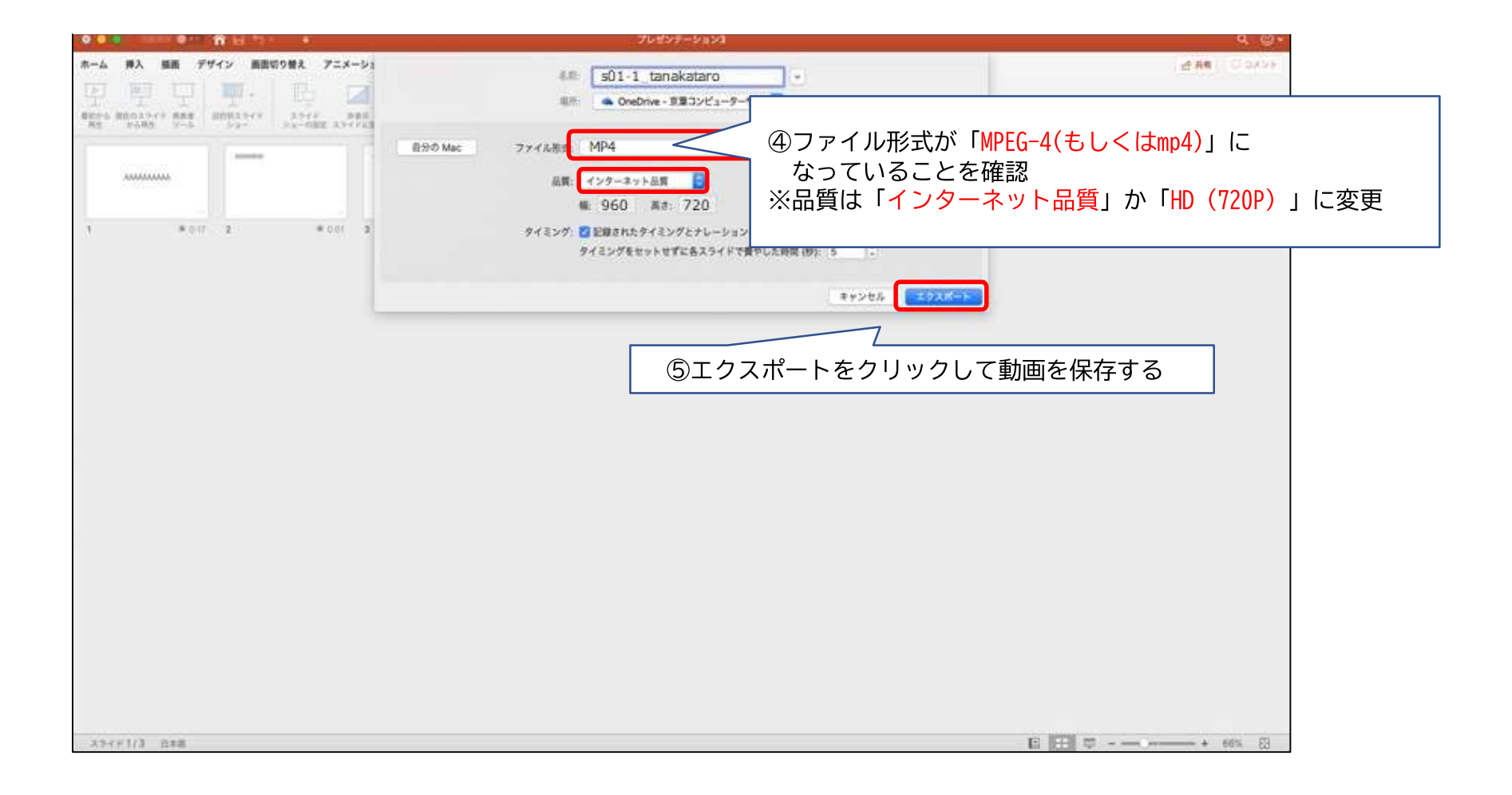